# МИНИСТЕРСТВО НАУКИ И ВЫСШЕГО ОБРАЗОВАНИЯ РОССИЙСКОЙ ФЕДЕРАЦИИ

Федеральное государственное бюджетное образовательное учреждение высшего образования

«Воронежский государственный технический университет» Кафедра инноватики и строительной физики имени профессора И.С. Суровцева

# **Математическое программирование в инновационном менеджменте**

# *МЕТОДИЧЕСКИЕ УКАЗАНИЯ*

к выполнению курсовой работы для студентов направления подготовки 27.03.05. «Инноватика» всех форм обучения

Воронеж 2022

#### *Составители:* д.э.н., профессор Уварова С.С.

**Математическое программирование в инновационном менеджменте:** методические указания к выполнению курсовой работы для студентов направления подготовки 27.03.05. «Инноватика» всех форм обучения/ ФГБОУ ВО «Воронежский государственный технический университет»; сост. С.С. Уварова. - Воронеж: Изд-во ВГТУ, 2022. - 23 с.

Методические указания для практических занятий и самостоятельной работе студентов заключаются в изложении требований, предъявляемые к подготовке и защите текущих контрольных работ, рефератов, информационных сообщений, презентаций студентов всех форм обучения, даются рекомендации по подготовке, оформлению и защите указанных работ.

Предназначены для студентов всех форм обучения 27.03.05. «Инноватика».

Подготовлено в электронном виде и содержится в файле МУ\_КУР\_МПвИМ\_2022.pdf.

Библиогр.:

**УДК 658.818(07) ББК 65:22.18я7**

**Рецензент** *-* О.К. Мещерякова, док. экон. наук, доц. [кафедры технологии,](https://cchgeu.ru/education/cafedras/kaftoceiun/)  [организации строительства, экспертизы и управления недвижимостью](https://cchgeu.ru/education/cafedras/kaftoceiun/) ВГТУ

> *Издается по решению редакционно-издательского совета Воронежский государственного технического университета*

Методические указания предназначены для бакалавров направления подготовки «Инноватика» очной и заочной форм обучения, выполняющих курсовую работу в соответствии с учебным планом.

Курсовая работа - это самостоятельное исследование одной из актуальных проблем по соответствующим дисциплинам. Она должна удовлетворять определенным требованиям:

1. Отражать современный научно-теоретический и практический уровень исследований по рассматриваемым проблемам.

2. Содержать самостоятельный анализ, собственные оценки и выводы.

3. Основываться на достоверных данных, статистических материалах, результатах проведенных расчетов и т.п.

4. Изложение материала должно быть целостным, логичным, последовательным, лаконичным и соответствовать нормам русского литературного языка.

5. Отвечать правилам оформления письменных работ.

6. Исключать дословное заимствование текста из учебной литературы и с интернет-сайтов.

В процессе написания курсовой работы студентам рекомендуется постоянно проверять подготовленный текст на соответствие указанным требованиям.

Курсовая работа - является подготовительной ступенью к написанию выпускной квалификационной работы. Она является важным этапом в течение всего процесса обучения:

 приучает студента к исследовательской работе и способствует приобретению опыта и навыков её ведения;

 является важным звеном в глубоком усвоении положений, выводов, законов, приобретении опыта самостоятельного получения и накопления знаний;

 приобщает студентов к самостоятельной творческой работе с экономической литературой, приучает находить в ней основные положения, относящиеся к избранной проблеме, подбирать, обрабатывать и анализировать конкретный материал;

 помогает в дальнейшем при написании итоговой ВКР на этапе окончания учебы в вузе.

3

Курсовая работа включает титульный лист, содержание, введение, основную часть, заключение, список использованных источников.

Введение соответствует теме, в нем необходимо отразить актуальность темы, цели, задачи и методы, которые использованы при написании работы. Введение может быть кратким (1-2 страницы).

В основной части курсовой работы излагаются вопросы теоретического раздела в соответствии с содержанием и результаты выполнения расчетной работы.

В первом разделе в соответствии с темой и планом раскрываются теоретические аспекты дисциплины. Ознакомившись с рекомендуемой литературой, студент должен представить развернутый план.

Второй раздел предполагает выполнение расчетной работы.

Заключение содержит основные выводы по расчетно - графической работе. После заключения приводится список источников, которые были использованы при подготовке курсовой работы.

# **Оформление курсовой работы**

Курсовая работа выполняется на отдельных листах формата А4, которые должны быть сброшюрованы. Все листы рекомендуется нумеровать сквозной нумерацией, начиная с титульного листа. При этом титульный лист не нумеруют. Нумерация страниц начинается со стр. 2. «Содержание». Номер страницы указывается в нижнем поле листа по центру.

Рекомендуемый объем работы составляет 20-30 страниц машинописного текста. Поля: верхнее – 2 см, нижнее – 2 см, левое – 3 см, правое – 1,5 см. Размер шрифта Times New Roman 14, интервал 1,5 строки, абзацный отступ 1,25.Выравнивание текста по ширине.

Курсовая работа начинается с титульного листа. Содержание помещается на следующей странице. Содержание должно соответствовать выбранной теме исследования, и его необходимо согласовать с руководителем курсовой работы.

Работа завершается списком используемой литературы.

Прямые цитаты, приводимые из научной литературы дословно, должны быть заключены в кавычки и иметь ссылку на источник информации. Сноска может быть дана внизу страницы или ссылка, которая размещается в тексте в квадратных скобках.

Список использованной литературы должен включать как цитируемые источники, так и все монографии, учебные пособия, статистические сборники и т.д., которые были использованы при написании курсовой работы. Список литературы составляется в алфавитном порядке, однако в первую очередь указываются нормативные документы.

#### **Правила и примеры оформления наглядного материала**

#### **Оформление иллюстраций**

На все иллюстрации (рисунки, диаграммы, таблицы) в тексте должны быть даны ссылки. Рисунки должны располагаться непосредственно после текста, в котором они упоминаются впервые, или на следующей странице. Рисунки и диаграммы нумеруются арабскими цифрами, при этом нумерация сквозная. Подпись к иллюстрациям располагается под ними посередине строки. Подпись должна выглядеть так:

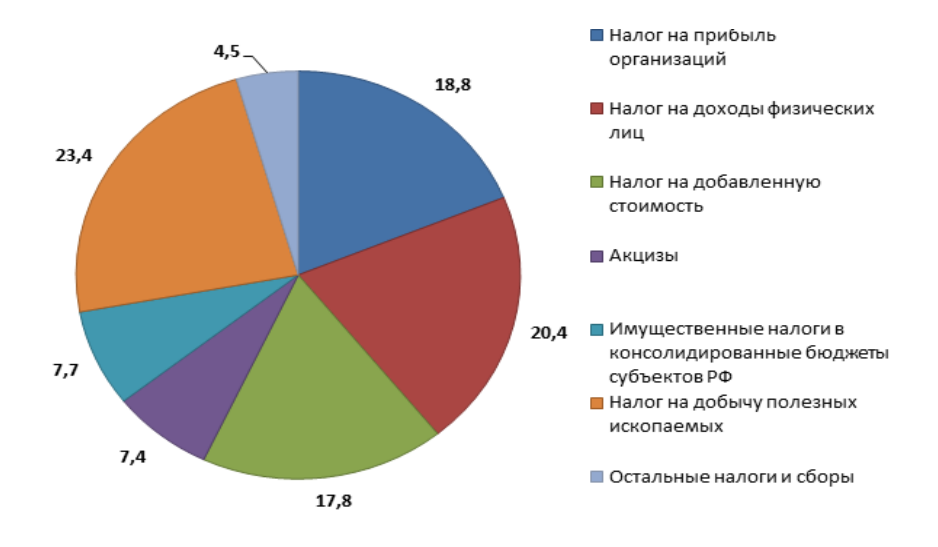

Рисунок 1 – Анализ показателей налоговых платежей

Нельзя заканчивать параграф или главу рисунком. Обязательно после рисунка должны быть выводы.

#### **Оформление таблиц**

Таблица должна располагаться непосредственно после текста, в котором она упоминается впервые, или на следующей странице. Все таблицы должны иметь порядковый номер и название, отражающее содержание. Все таблицы нумеруются арабскими цифрами, при этом нумерация сквозная. Точка в конце названия не ставится. В таблицах допускается использование шрифта Times New Roman 12 и менее. На все таблицы в тексте должны быть ссылки. Нельзя заканчивать параграф или главу таблицей. Обязательно после таблицы должны быть выводы. Разрывать таблицу и переносить часть ее на другую страницу можно только в том случае, если она целиком не умещается на одной странице. При этом на другую страницу переносится заголовок «Продолжение таблицы «номер таблицы», а также шапка таблицы. Подпись таблицы должна выглядеть так:

Таблица 1

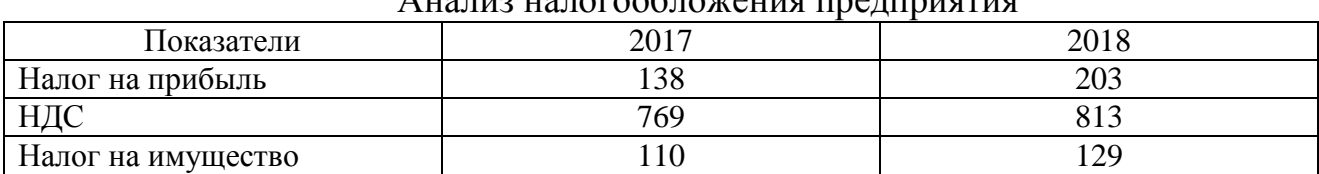

 $\Lambda$  нализ налогообложения предприяти

**Цель работы**: оценить риски инвестиционного проекта и определить показатели его эффективности с учетом риска. Выработать меры по снижению уровня рисков. Определить целесообразность (с т.з. банка) кредитования данного проекта.

# **Структура курсовой работы**

Курсовая работа заключается в выполнении ряда взаимосвязанных задач с использованием ЭВМ, теоретическом обосновании возможных вариантов решения и обоснованном построении выводов и формировании управленческих решений на основе анализа результатов расчета.

В составе курсовой работы выделяются следующие обязательные элементы:

Введение. Предполагает обоснование взаимосвязи темы курсового проекта с использованием инструментария математического программирования.

1.1. Корреляционный анализ факторов, влияющих на предмет исследования курсового проекта, с целью выявления ключевых факторов.

1.2. Прогнозирование ключевых факторов, определяющих эффективность предмета исследования темы курсового проекта. Предполагается прогнозирование их вероятных значений с определением выводов по развитию критерия, характеризующего тему курсового проекта.

1.3. Построение целевой функции и системы ограничений, характеризующей предмет исследования, и ее ключевых характеристик.

1.4. Выбор варианта оптимизации предмета исследования с применением элементов математического программирования и методов теории исследования операций. В работе предлагается выбрать наиболее эффективный вариант планирования и организации инновационного проекта или программы для достижения цели исследования.

Заключение.

Объем работы должен составлять 20-25 страниц машинописного текста и результаты решения задач на ПК в распечатанном виде.

Вариант задания для выполнения расчетно-графической работы выдается преподавателем в зависимости от порядкового номера фамилии студента в журнале

# *1.1. Корреляционный анализ факторов, влияющих на предмет исследования курсового проекта, с целью выявления ключевых факторов*

Корреляционный анализ позволяет сделать вывод о силе взаимосвязи между парами данных. Для проведения корреляционного анализа необходимо рассчитать коэффициент корреляции, коэффициент Пирсона и Ф-тест.

*Коэффициентом корреляции* (r) характеризует тесноту связи. Коэффициент корреляции лежит в пределах -1< r <1. В случае если r=0, связи нет. Если  $|r|=1$ . , то между двумя величинами существует сильная функциональная связь. При положительном r наблюдается прямая связь, т.е. с увеличением независимой переменной - x увеличивается зависимая - y. При отрицательном коэффициенте существует обратная связь, с увеличением независимой переменной зависимая переменная уменьшается. Связь считается сильной при  $|r| > 0.70$ , средней при 0,50 <  $|r| < 0.69$ , умеренной при 0,30 <  $|r| < 0.49$ , слабой при 0,20 <  $|r|$  < 0,29, очень слабой при  $|r|$  < 0,19.

Для определения тесноты связи между изучаемыми показателями в Excel используется функция «Корреляция» пункта меню: «Сервис», «Анализ данных». Пример результата расчета представлен в табл. 3.

| 1,000 |       |       |
|-------|-------|-------|
| 0,280 | 1,000 |       |
| 0,240 | 0,095 | 1,000 |

Таблица 3. Расчет коэффициента корреляции

Коэффициент парной корреляции У и К равен 0,28, что говорит о наличии слабой корреляционной зависимости этих выборок. Корреляция между Y и L также достаточно слабая, поскольку их коэффициент парной корреляции равен 0,24.

На основе безразмерных *коэффициентов Пирсона* оценивается степень линейной зависимости между двумя множествами данных (выборками). Иными словами, коэффициенты Пирсона позволяют сделать вывод о целесообразности использования линейной формы регрессионной взаимосвязи между результирующим и факторными показателями.

Определить численное значение коэффициента Пирсона можно с помощью функции «ПИРСОН» в разделе «Статистические». Коэффициенты Пирсона по своей величине небольшие (Y,K = 0,28; Y,L = 0,24). Это говорит о том, что, скорее всего, между результирующим показателем У и факторными показателями К и L не существует устойчивой линейной зависимости.

Далее вычисляется значение функции Ф-критерий для выборок.

Ф-критерий - это результат дисперсионного анализа, позволяющий сделать вывод о степени влияния каждого факторного признака в совокупности выбранных для регрессионного моделирования на результирующий показатель. Чем больше влияние факторного признака на результирующий показатель, тем больше значение Ф-критерия.

Ф-критерия Лля вычисления  $\overline{B}$ системе электронных таблиц предназначена функция «ФТЕСТ» из раздела «Статистические», использование которой аналогично работе с функцией «ПИРСОН». Пример результата расчета представлен в табл. 4.

|                        | Y.K     |        |
|------------------------|---------|--------|
| Коэффициент корреляции | 0.28    | 0.24   |
| Коэффициент Пирсона    | 0.28    | 0.24   |
| $\Phi$ -тест           | 8.2E-06 | 0.0045 |

Таблица 4. Результаты корреляционного анализа данных

В соответствии с результатами применения Ф-критерия следует, что влияние факторных признаков на результирующий в совокупности выбранных невелико, т. е. при наличии совокупности некоторых других признаков факторные показатели К и L могли бы быть исключены из дальнейшего рассмотрения как малозначашие ЛЛЯ содержательного анализа производственного процесса и заменены на другие, более значимые. Однако в силу условности примера, которая отмечалась выше, и отсутствия других данных в заданиях эти факторы будут оставлены.

#### $1.2$ Прогнозирование ключевых показателей, характеризующих предмет исследования темы курсовой работы

Прогнозирование показателей производится следующими методами.

В системе электронных таблиц Microsoft Excel существует несколько функций, с помощью которых можно выполнить прогнозирование.

На практике при выборе аналитической функции рекомендуется подбирать функцию  $\tilde{y}_x$  с таким расчетом, чтобы ее конструктивные элементы, коэффициенты и константы поддавались экономической интерпретации, а линия тренда отображала наиболее характерное изменение признака.

Наиболее широко используются следующие функции:

1) линейная:  $\tilde{v}_x = a + bx$ , где а и b - константы;

2) параболическая:  $\tilde{y}_x = a + bx + cx^2$ , где a, b, c - константы;

3) степенная:  $\tilde{y}_x = ax^b$ ;

4) экспоненциальная:  $\tilde{y}_x = bm^x$ ;

5) гиперболическая:  $\tilde{y}_x = a + b/x$ ;

6) простая модифицированная экспоненциальная функция:  $\tilde{y}_x = a - b^x$ 

7) логистическая:  $\tilde{v}_x = 1/(a + b)^{x}$ .

Для визуального выбора наиболее точной аппроксимации можно воспользоваться построением точечной диаграммы исходных данных с последующим добавлением линии тренда. Рассмотрим пример выбора аппроксимации данных статистики ВВП за ряд лет.

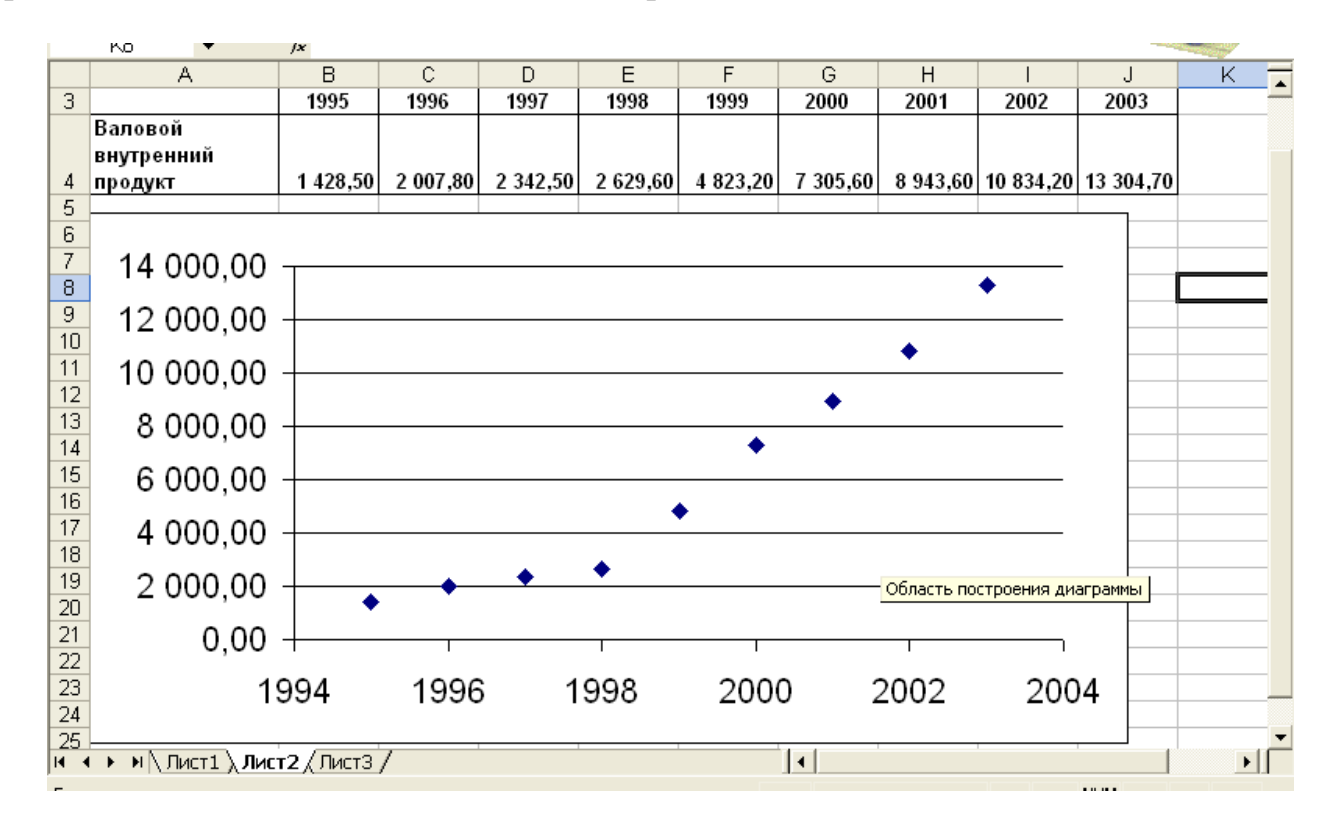

Рис. 1 - Точечная диаграмма динамики ВВП

Существует возможность создания линии тренда на диаграмме без создания данных для линии тренда.

- 1. Выберите ряд данных, к которому нужно добавить линию тренда.
- 2. Выберите команду Добавить линию тренда в меню Диаграмма.
- 3. На вкладке Тип выберите нужный тип регрессионной линии тренда.

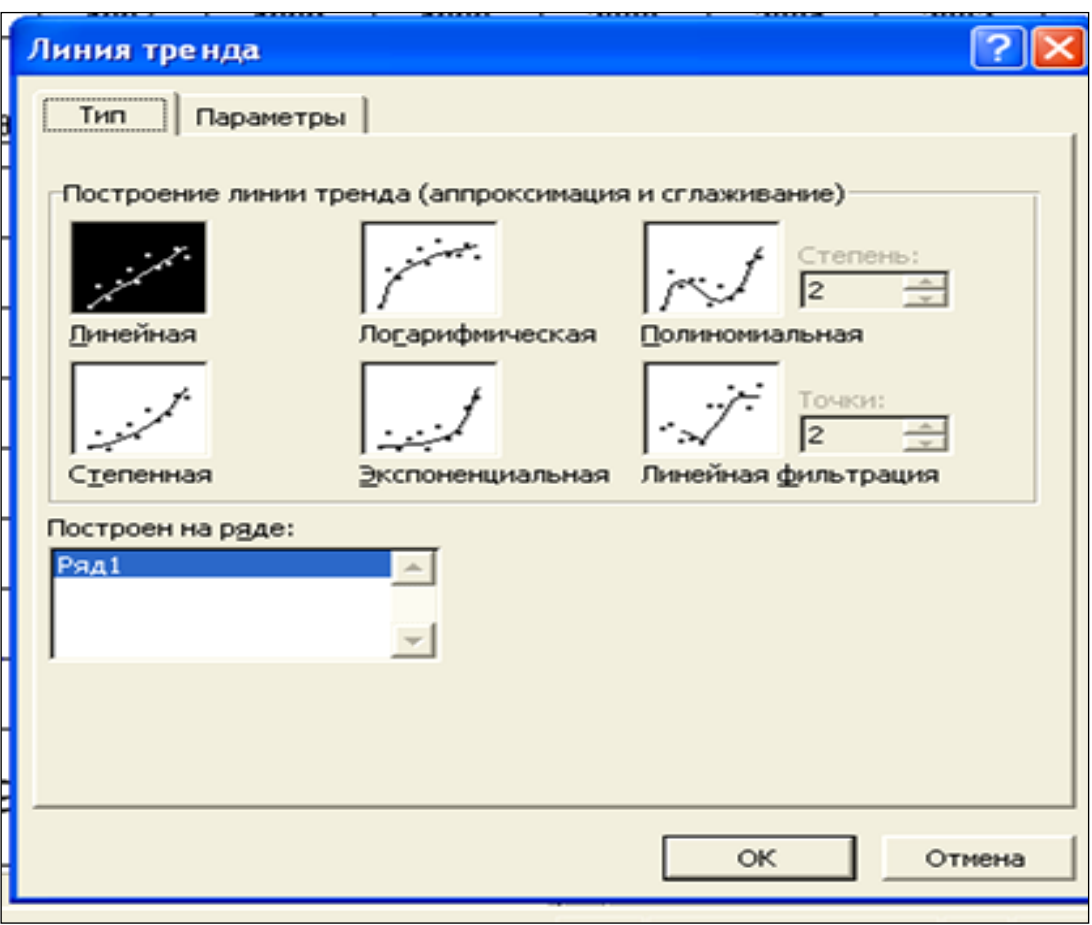

Рис. 2 – Выбор линии тренда

Методом подбора определяется наиболее приемлемая форма линии тренда для аппроксимации фактических данных. Для аппроксимации фактических данных динамики ВВП выбраны линейная и экспоненциальная линии тренда (рис.3,4).

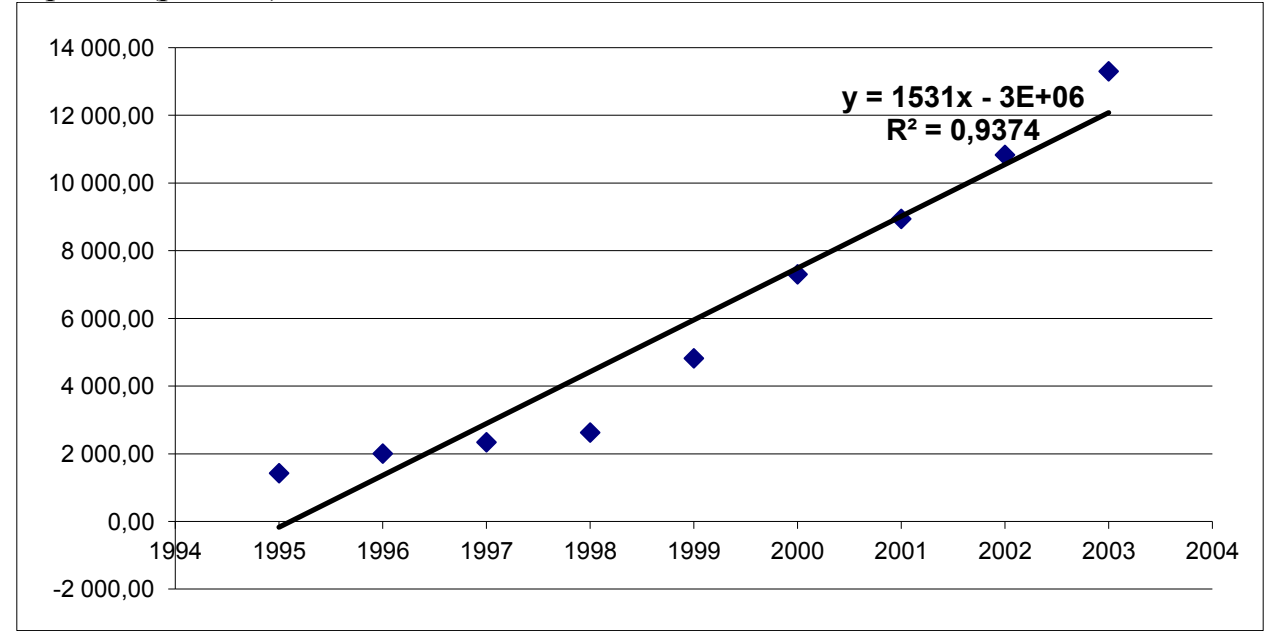

Рис. 3 – Линейная аппроксимация динамики ВВП

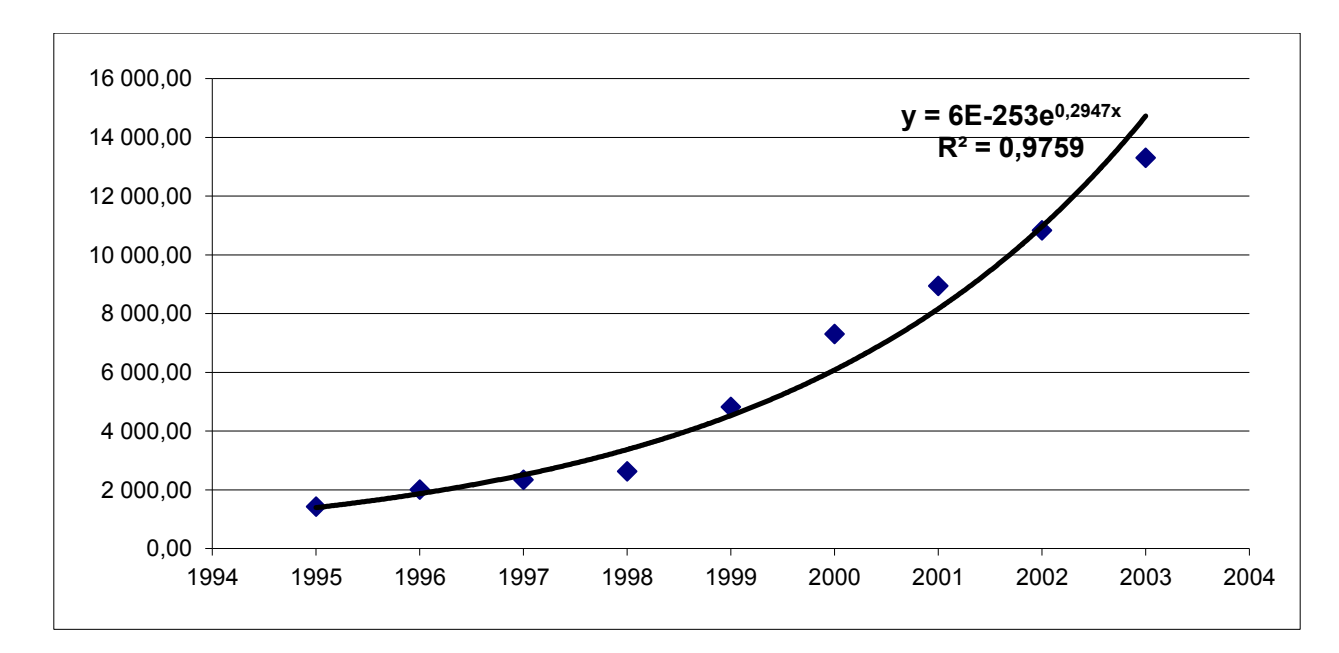

Рис. 4 – Экспоненциальная линия тренда ряда динамики ВВП

Функция «Тенденция» возвращает значения в соответствии с линейным трендом, исходя из допущения о неизменности прогнозных тенденций в будущем.

Аппроксимирует прямой линией (по методу наименьших квадратов) массивы «известные значения у» и «известные значения х». Возвращает значения у, в соответствии с этой прямой для заданного массива «новые значения x»

### Синтаксис

(известные значения у;известные значения ТЕНЛЕНШИЯ х:новые значения х; конст)

«Известные значения у» - это множество значений у, которые уже известны для соотношения  $y = mx + b$ .

«Известные значения х» - это необязательное множество значений х, которые уже известны для соотношения  $y = mx + b$ .

Массив «известные значения х» может содержать одно или несколько множеств переменных. Если используется только одна переменная, то «известные значения у» и «известные значения х» могут иметь любую форму, при условии, что они имеют одинаковую размерность. Если используется более одной переменной, то «известные значения у» должны быть вектором (то есть интервалом высотой в одну строку или шириной в один столбец).

Если «известные значения х» опущены, то предполагается, что это массив  $\{1,2,3,...\}$  такого же размера как и «известные значения у».

«Новые значения х» - это новые значения х, для которых ТЕНДЕНЦИЯ возвращает соответствующие значения у.

«Конст» - это логическое значение, которое указывает, требуется ли, чтобы константа b была равна 1.

- Если конст имеет значение ИСТИНА или опущено, то b вычисляется обычным образом.
- Если конст имеет значение ЛОЖЬ, то b полагается равным 0, и значения m подбираются таким образом, чтобы выполнялось соотношение v = mx.

# Замечания

- Формулы, которые возвращают массивы, должны быть введены как формулы массива.
- При вводе константы массива для аргумента, такого как «известные значения х», следует использовать точку с запятой для разделения значений в одной строке и двоеточие для разделения строк.

Рассмотрим пример построения прогноза значений валового внутреннего продукта РФ.

Исходные данные ДЛЯ построения прогноза заносят систему  $\, {\bf B}$ электронных таблиц Excel (рис.5).

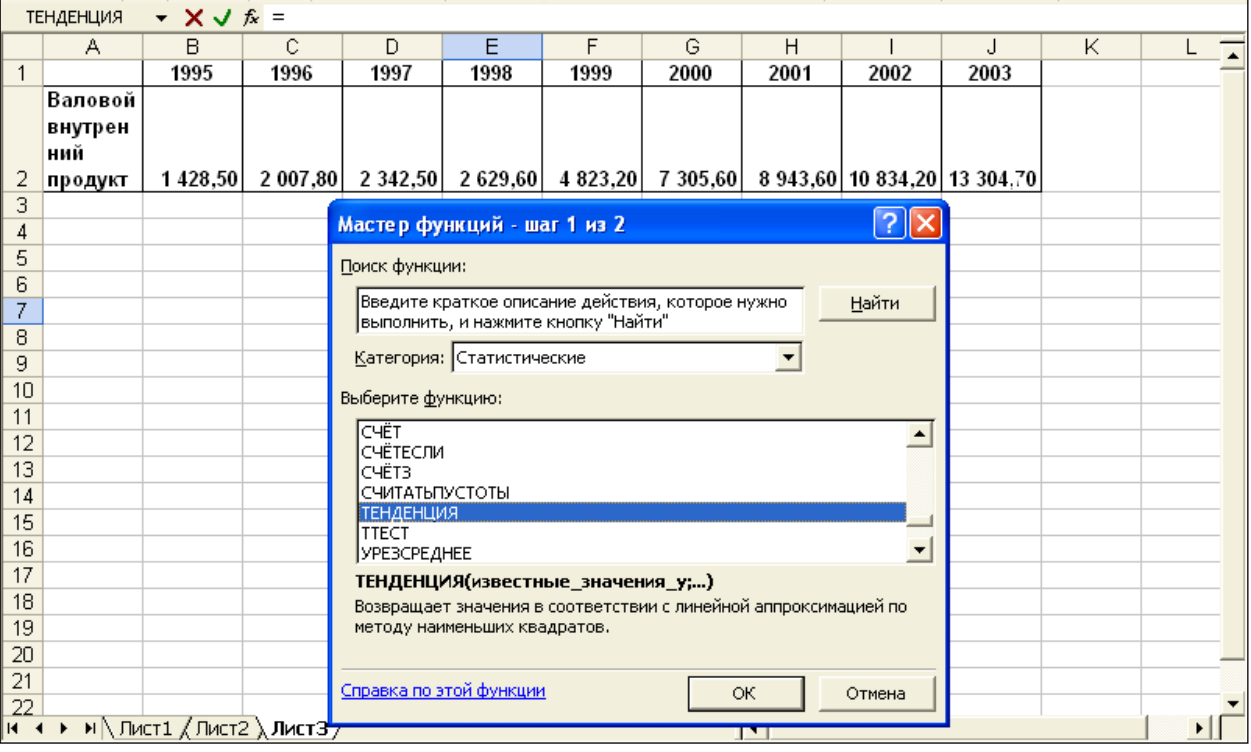

Pиc.  $5<sup>5</sup>$ Оформление выбор  $\sim$   $$ исходных данных и функции прогнозирования

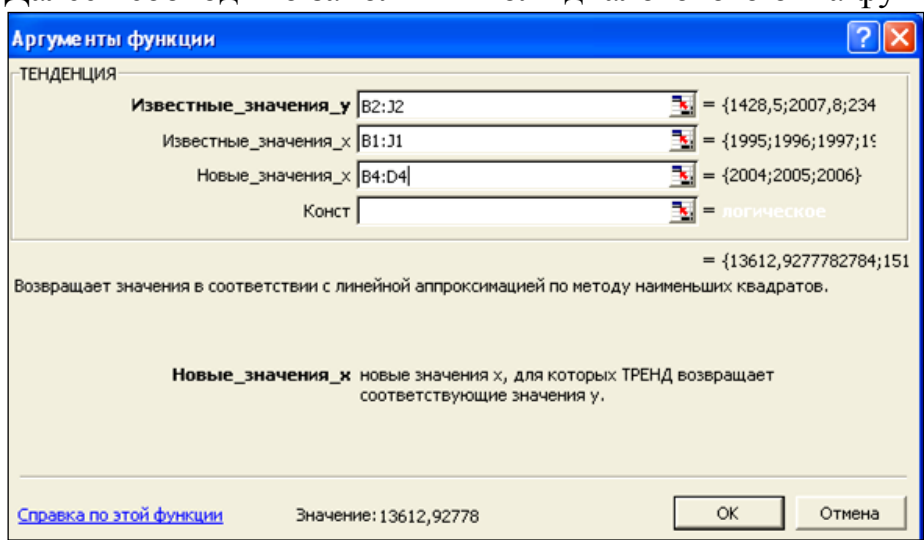

Далее необходимо заполнить поля диалогового окна функции.

Рис.6 – Диалоговое окно функции «Тенденция»

Формулу в этом примере необходимо ввести как формулу массива. Выделите диапазон C2:C13 или B15:B19, начиная с ячейки, содержащей формулу. Нажмите клавиши F2, а затем нажмите клавиши формулу. Нажмите клавишу F2, а затем нажмите клавиши CTRL+SHIFT+ENTER.

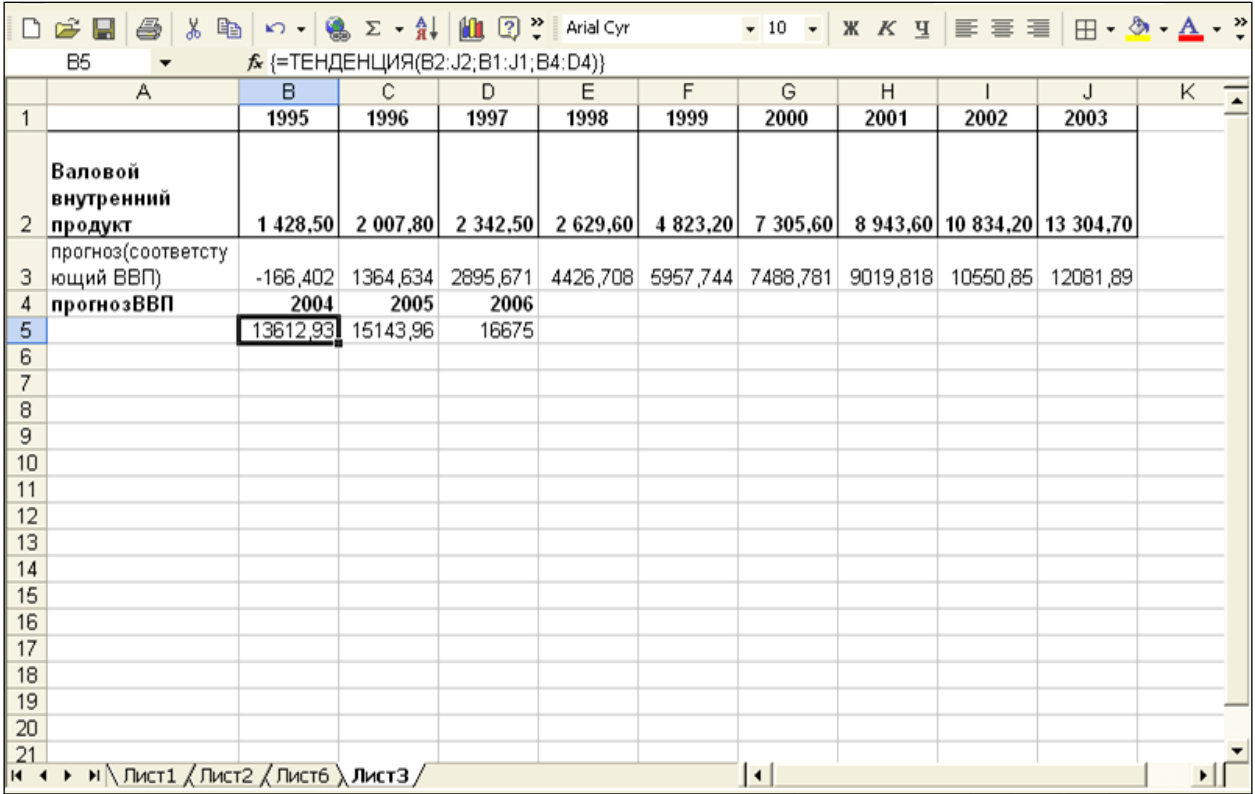

Рис.7 - Результаты прогнозирования объема ВВП с использованием линейной аппроксимации (функции «Тенденция»)

По такой системе действуют и другие функции прогнозирования в Microsoft Excel. Различие состоит в способах аппроксимации значений.

«Лгрфприбл» регрессионном Функция  $\mathbf{B}$ анализе вычисляет экспоненциальную кривую, аппроксимирующую данные и возвращает массив значений, описывающий эту кривую.

Функция «Рост» рассчитывает прогнозируемый экспоненциальный рост на основании имеющихся данных. Функция РОСТ возвращает значения у для последовательности новых значений х, задаваемых с помощью существующих х- и у-значений. Функция рабочего листа РОСТ может применяться также для для аппроксимации существующих х- и у-значений экспоненциальной кривой.

# Синтаксис

РОСТ (известные значения у; известные значения х; новые значения х; конст)

«Известные значения у» - это множество значений у, которые уже известны для соотношения  $\tilde{v}_x = bm^x$ .

«Известные значения х» - это необязательное множество значений х, которые уже известны для соотношения  $\tilde{y}_x = bm^x$ .

Если «известные значения х» опущены, то предполагается, что это массив  $\{1,2,3,...\}$  такого же размера как и «известные значения у».

«Новые значения х» - это новые значения х, для которых РОСТ возвращает соответствующие значения у.

«Конст» - это логическое значение, которое указывает, требуется ли, чтобы константа b была равна 1.

- Если конст имеет значение ИСТИНА или опущено, то b вычисляется обычным образом.
- Если конст имеет значение ЛОЖЬ, то b полагается равном 1, а значения m подбираются так, чтобы  $\tilde{v}_x = m^x$ .

### Замечания

- Если какие-либо числа в массиве «известные значения у» равны 0 или отрицательны, то функция РОСТ возвращает значение ошибки #ЧИСЛО!.
- При вводе константы массива для аргумента, такого как «известные значения x», следует использовать точку с запятой для разделения значений в одной строке и двоеточие для разделения строк.

Рассмотрим пример построения прогноза значений валового внутреннего продукта РФ. В этом примере используются те же данные, что и в примере для функции «Тенденция». Диалоговое окно функции «Рост» выглядит следующим образом (рис.8).

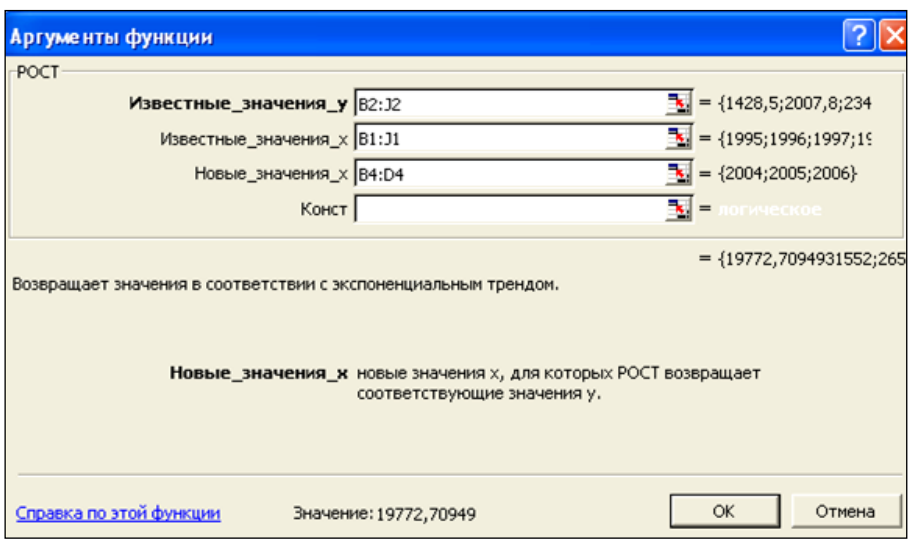

# Рис. 8 – Параметры диалогового окна функции «Рост»

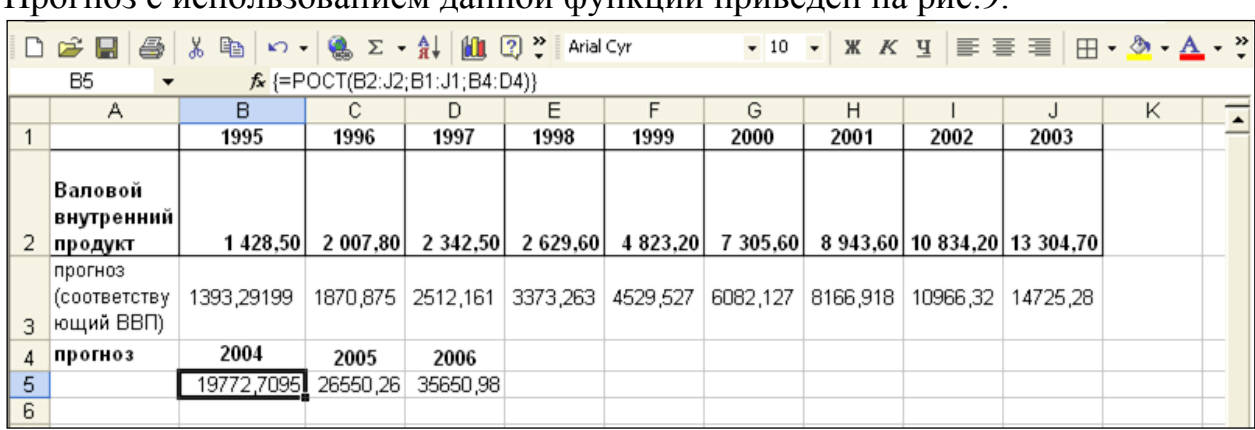

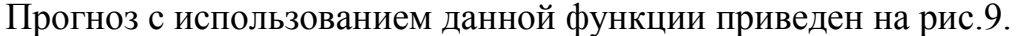

Рис.9 - Результаты прогнозирования объема ВВП с использованием экспоненциальной линии тренда (функции «Рост»)

Следует отметить, что значение у, предсказанное с помощью уравнения регрессии, может быть недостоверным, если оно находится вне диапазона значений у, которые использовались для определения уравнения.

экспоненциального сглаживания Метол представляет прогноз показателя на будущий период в виде суммы фактического показателя за данный период и прогноза на данный период, взвешенных при помощи специальных коэффициентов.

Представим, что составляется прогноз определенной экономической величины на следующий месяц. Тогда:

> $P_1 + 1 = aX_m + [1 - a]*P_1$  $(1).$

где

 $P_1 + 1$ -прогноз на месяц 1+1;

 $X_m$  – значение исследуемой величины в месяце (фактические данные);

 $P_1$  – прогноз на месяц I,

 $a$  – специальный коэффициент, определяемый статистическим путем.

Рассмотрим прогнозирование объемов жилищного строительства в Воронежской области методом экспоненциального сглаживания на конкретном примере (1971-2003гг.)

Фактические данные приведены в Приложении 3.

Для прогнозирования методом экспоненциального сглаживания используется функция «Экспоненциальное сглаживание» пункта меню «Сервис», «Анализ данных». Окно исходных данных экспоненциального сглаживания представлено на рисунке 10.

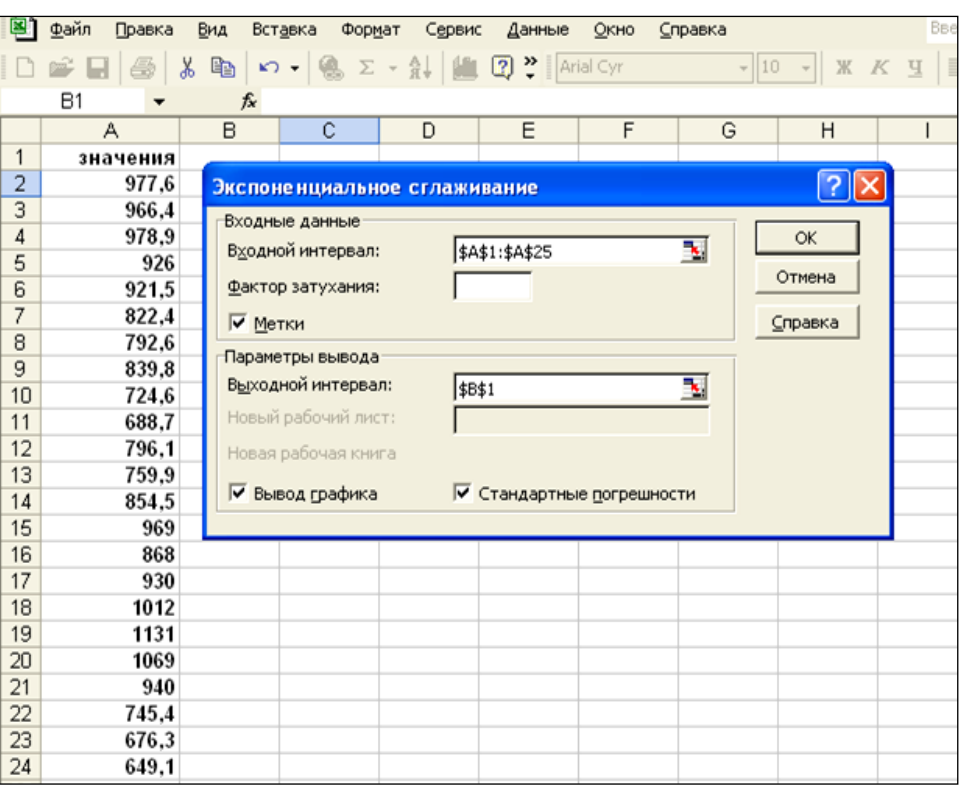

Рис.10 - Исходные данные для проведения экспоненциального сглаживания

#### Элементы диалогового окна «Экспоненциальное сглаживание»

### Входной диапазон

Введите ссылку на ячейки, содержащие анализируемые данные. Входной диапазон должен состоять из одного столбца или одной строки, содержащих данные как минимум в четырех ячейках.

#### Фактор затухания

Введите фактор затухания, который будет использоваться в качестве константы экспоненциального сглаживания. Фактором затухания называется

корректировочный фактор, минимизирующий нестабильность данных генеральной совокупности. Значение фактора по умолчанию равно 0,3.

Для константы сглаживания наиболее подходящими являются значения от 0,2 до 0,3. Эти значения показывают, что ошибка текущего прогноза установлена на уровне от 20 до 30 процентов ошибки предыдущего прогноза. Более высокие значения константы ускоряют отклик, но могут привести к непредсказуемым выбросам. Низкие значения константы могут привести к большим промежуткам между предсказанными значениями.

#### **Метки**

Установите флажок, если первая строка или первый столбец входного интервала содержит заголовки. Снимите флажок, если заголовки отсутствуют; в этом случае подходящие названия для данных выходного диапазона будут созданы автоматически.

#### **Выходной диапазон**

Введите ссылку на левую верхнюю ячейку выходного диапазона. Если установлен флажок **Стандартные погрешности**, то выходной диапазон состоит из двух столбцов, и значения стандартных погрешностей содержатся в правом столбце. Если исходных значений для построения прогноза или для вычисления стандартной ошибки недостаточно, Microsoft Excel возвратит значение ошибки #Н/Д.

### **Вывод графика**

Установите флажок, чтобы построить встроенную диаграмму для фактических и прогнозируемых значений.

### **Стандартные погрешности**

Установите флажок, чтобы включить в выходной диапазон столбец стандартных погрешностей. Снимите флажок, чтобы получить выходной диапазон в виде одного столбца без значений стандартных погрешностей.

В результате проведения экспоненциального сглаживания получен следующий вариант прогноза (рис.11)

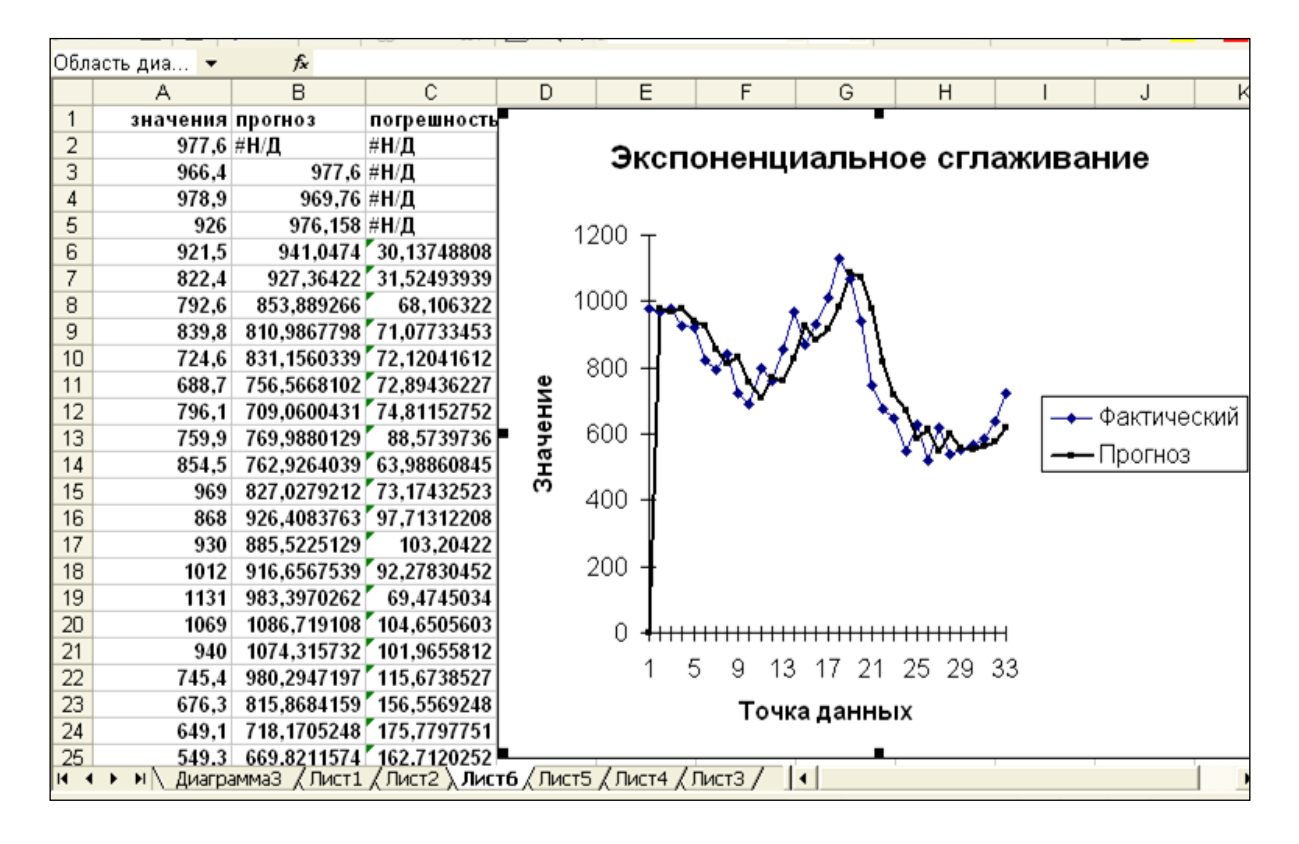

Рис.11 – Прогнозирование методом экспоненциального сглаживания

**Метод скользящего среднего** исходит из простого предположения, что следующий во времени показатель по своей величине равен средней, рассчитанной за последние три месяца.

Для прогнозирования методом скользящего среднего используется функция «Скользящее среднее» пункта меню «Сервис», «Анализ данных». Окно исходных данных прогнозирования объемов жилищного строительства методом скользящего среднего представлено на рисунке 12.

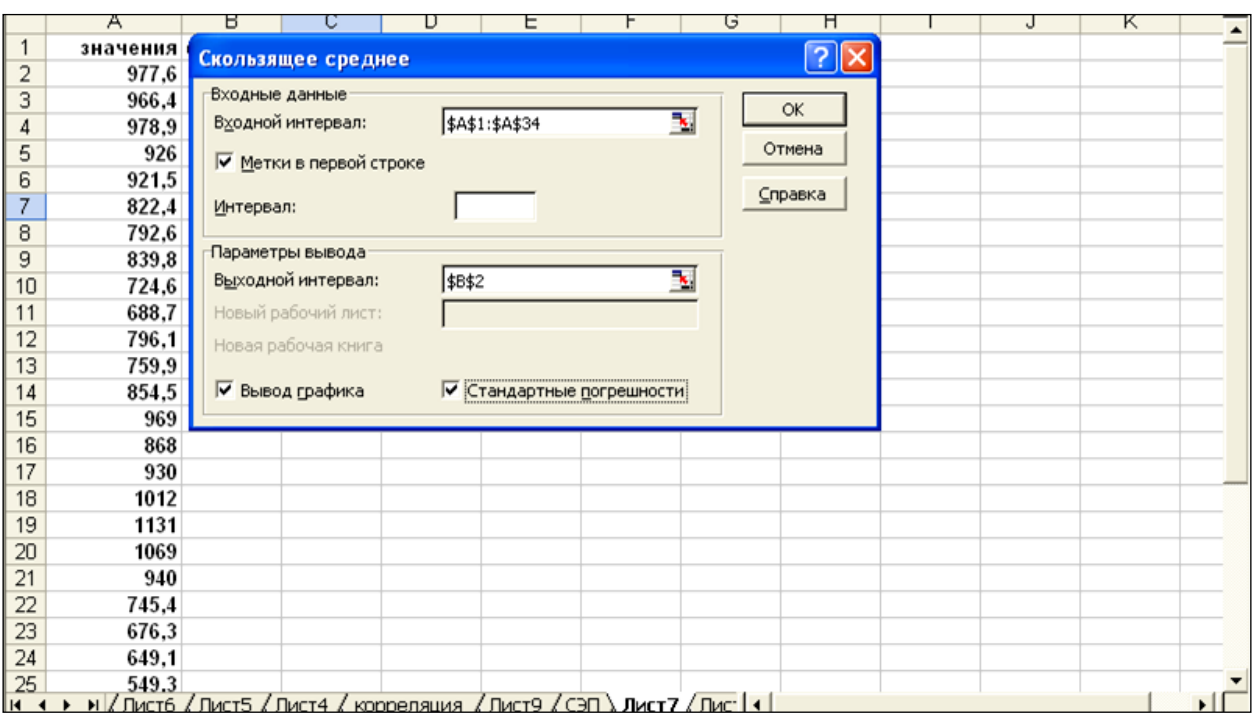

Рис.12 – Исходные данные для прогнозирования методом скользящего среднего

# **Элементы диалогового окна «Скользящее среднее» Входной диапазон**

Введите ссылку на диапазон исследуемых данных. Входной диапазон должен состоять из одного столбца или одной строки, содержащих не менее четырех ячеек с данными.

### **Метки в первой строке**

Установите флажок, если первая строка входного интервала содержит заголовки. Снимите флажок, если заголовки отсутствуют; в этом случае подходящие названия для данных выходного диапазона будут созданы автоматически.

#### **Интервал**

Введите число значений, необходимое для расчета скользящего среднего. Значение по умолчанию равно 3.

#### **Выходной диапазон**

Введите ссылку на левую верхнюю ячейку выходного диапазона. Если установлен флажок **Стандартные погрешности**, то выходной диапазон состоит из двух столбцов, и значения стандартных погрешностей содержатся в правом столбце. Если исходных значений для построения прогноза или для вычисления стандартной ошибки недостаточно, Microsoft Excel возвратит значение ошибки #Н/Д.

Выходной диапазон и исходные данные должны находиться на одном листе. По этой причине параметры **Новый лист** и **Новая книга** недоступны.

### **Вывод графика**

Установите флажок для автоматического создания встроенной диаграммы на листе, содержащем выходной диапазон.

#### **Стандартные погрешности**

Установите флажок, чтобы включить в выходной диапазон столбец стандартных погрешностей. Снимите флажок, чтобы получить выходной диапазон в виде одного столбца без значений стандартных погрешностей.

Результат прогноза объемов жилищного строительства в Воронежской области методом скользящего среднего представлен на рис.13

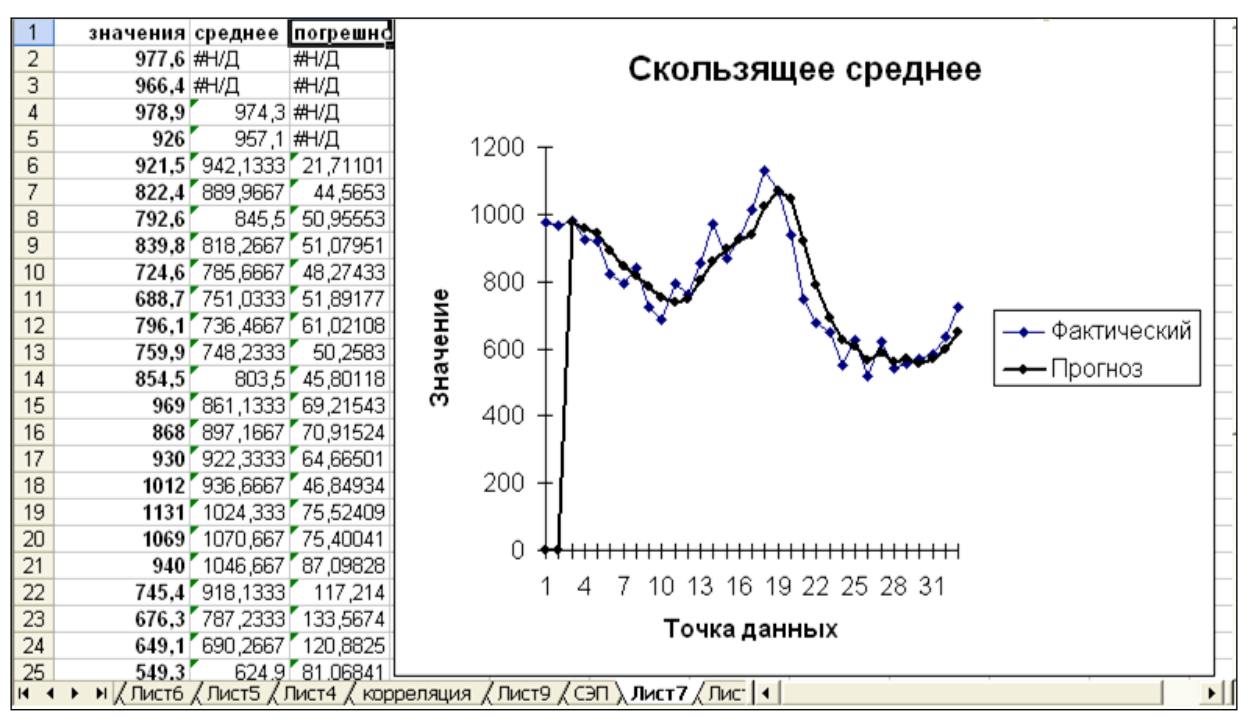

Рис.13 – Прогноз методом скользящего среднего

#### **Перечень учебной литературы, рекомендуемой для освоения дисциплины**

1. Экономико-математические методы и прикладные модели [Электронный ресурс] : Учебное пособие для вузов / В. В. Федосеев [и др.]; ред. В. В. Федосеева. - Экономико-математические методы и прикладные модели ; 2022-03-26. - Москва : ЮНИТИ-ДАНА, 2017. - 302 с. - Лицензия до 26.03.2022. - ISBN 5-238-00819-8. URL: <http://www.iprbookshop.ru/81727.html>

2. Гармаш, Александр Николаевич. Экономико-математические методы и прикладные модели [Текст] : учебник для бакалавриата и магистратуры : рекомендовано УМО / под ред. В. В. Федосеева. - 4-е изд., перераб. и доп. - Москва : Юрайт, 2015 (Москва : Тип. "ТДДС-Столица-8"). - 328 с. - (Бакалавр. Академический курс). - Библиогр.: с. 327-328 (20 назв.). - ISBN 978-5-9916-3874-6 : 412-00.

# **Оглавление**

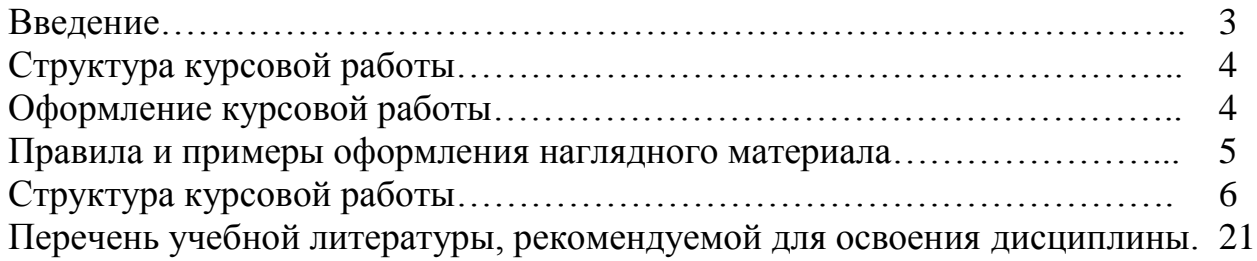

# **ТЕОРИЯ МАССОВОГО ОБСЛУЖИВАНИЯ В ИННОВАЦИОННОЙ СФЕРЕ**

# *МЕТОДИЧЕСКИЕ УКАЗАНИЯ*

к выполнению курсовой работы для студентов направления подготовки 27.03.05. «Инноватика» всех форм обучения

> Составители: *д.э.н., профессор Уварова С.С.*

Компьютерный набор С.С. Уварова Подписано к изданию \_\_\_\_\_\_\_\_\_\_\_\_\_

Объем 805Кб.

ФГБОУ ВО «Воронежский государственный технический университет» 394006 Воронеж, ул. 20 лет Октября д.84